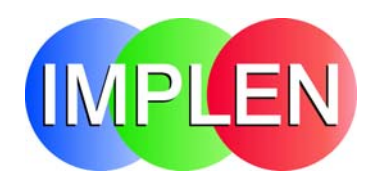

# OD600 DiluPhotometer™ Protein Quantification Software Installation and User Manual

Version 1.0

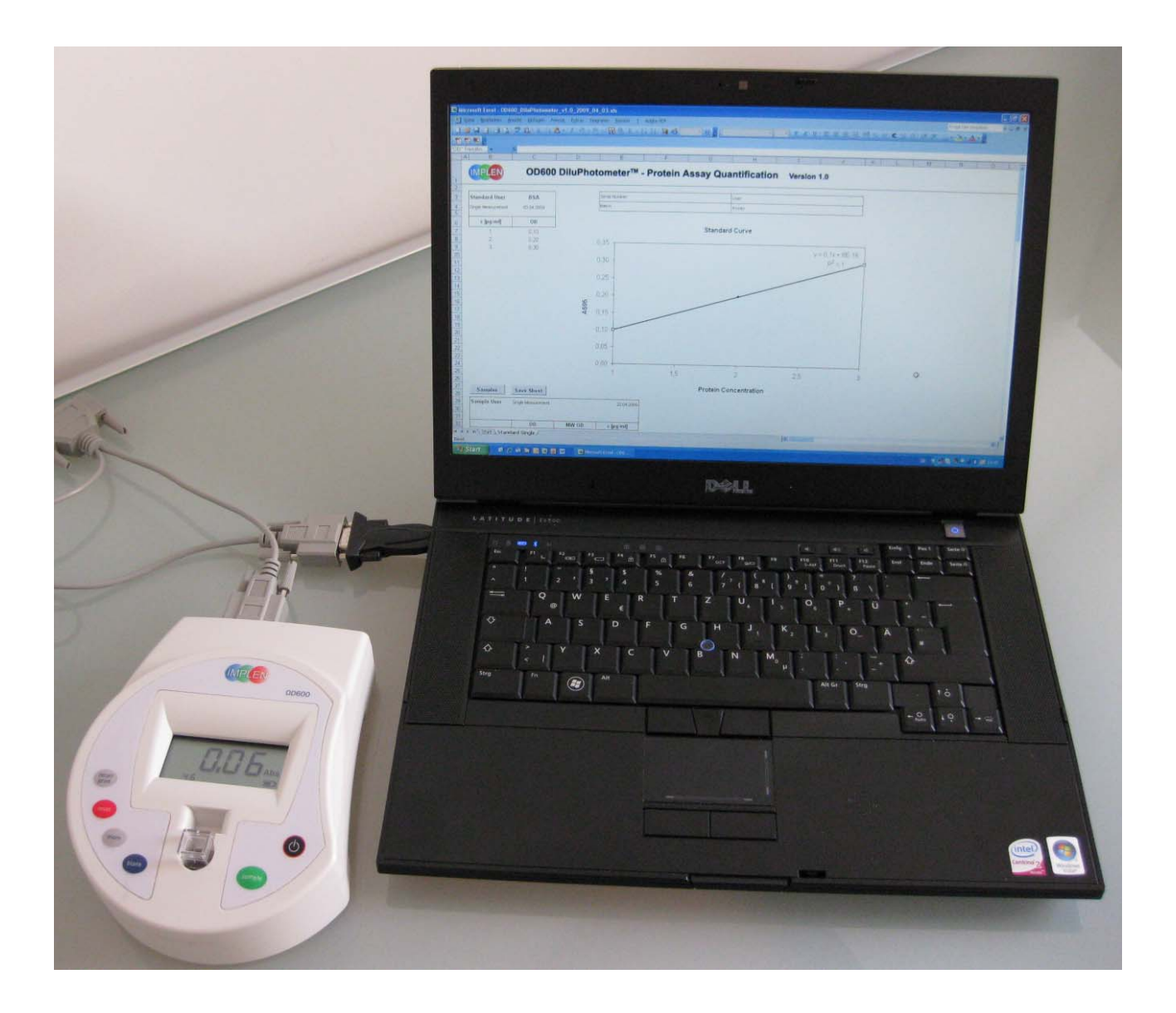

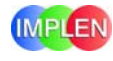

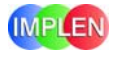

# TABLE OF CONTENTS

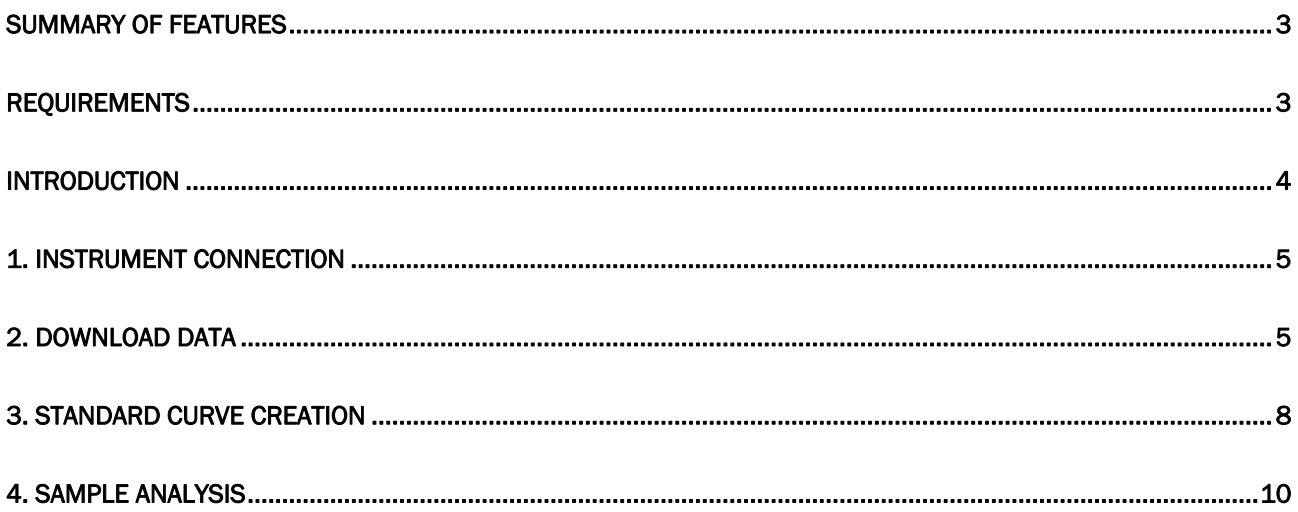

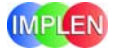

#### SUMMARY OF FEATURES

- The OD600 DiluPhotometer**TM** Protein Quantification Software is an application running under Windows XP™ that enables one or more spectrophotometers to transfer data into a PC environment.
- From there the user has a selection of choices; the data can be both printed and saved.
- Creation of standard curves (single, double and triple measurements); calculation of Protein Concentrations (single, double and triple measurements).

## REQUIREMENTS

Before starting the installation process ensure the following requirements are met:

- PC must be running Windows™ XP, Office 2003.
- A minimum of 100 MB hard drive space and 512 MB RAM is needed for the OD600 software.
- To install the OD600 software the installer should be logged into Windows™ with full administration rights. If you have insufficient privileges, installation may fail. To check whether you have sufficient rights check the following screen. If in doubt consult your PC administrator.

Start >Control Panel > User Accounts.

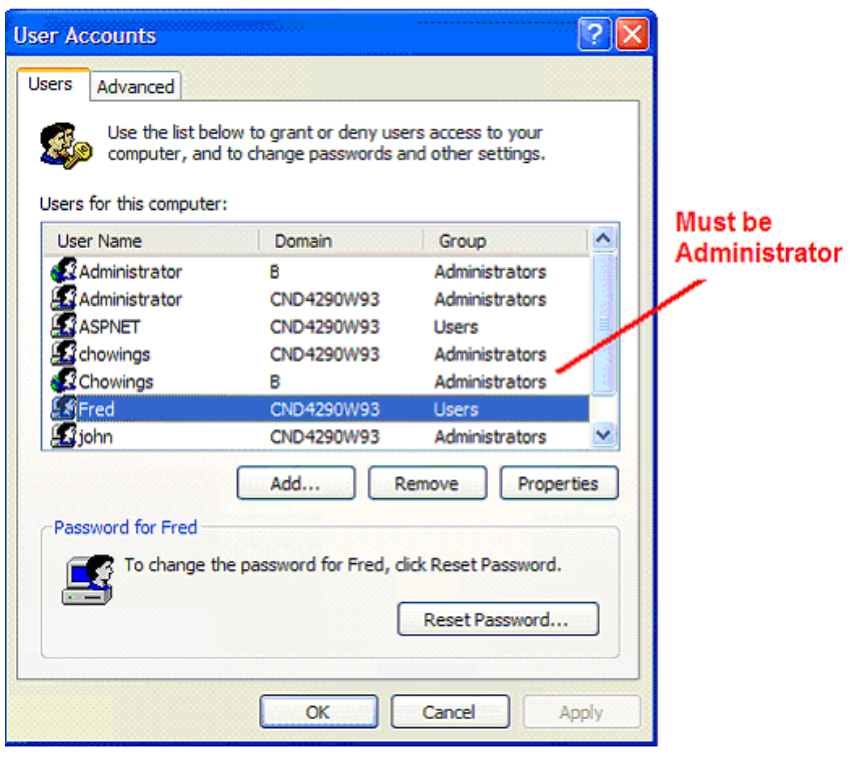

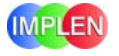

## **INTRODUCTION**

The OD600 software is designed to transfer data from the OD600 DiluPhotometer™ to a PC. For direct data transfer the instrument can be linked to a computer via serial cable or an USB connection. The OD600 Software is necessary for setting up the connection.

- The OD600 Software is a small application running under Windows XP™ to enable the transfer of up to 99 measurements from a DiluPhotometer™ into a PC environment. From there the user has different choices; the data can be both printed and saved.
- The OD600 Software allows creating standard curves for colorimetric protein assays (e.g. Bradford) with up to 20 standards. The user can choose between single, double and triple measurements, change the type of standards and the unit.
- The user can calculate up to 99 protein concentrations by single measurements. Double and triple measurements are also possible.

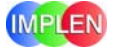

#### 1. INSTRUMENT CONNECTION:

Step 1: Copy the provided rxtx.dll file into your system to enable the interface readout of the instrument:

Windows XP: C:\Windows\System32\

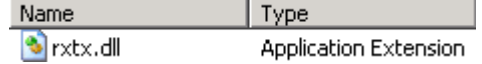

Step 2: Preparation of ports and connection of the OD600 DiluPhotometer

Serial cable connection: Attach the provided serial cable to your OD600 DiluPhotometer™ and to the COM port of your PC.

#### USB connection:

- 1. Please install the driver for the USB to serial converter from the provided OD600 Software CD. Choose the folder of your operating system and double click on the item for installation (e.g. PL-2303 Driver Installer.exe).
- 2. Assemble the converter and serial cable of your OD600 DiluPhotometer<sup>™</sup>.
- 3. Connect the instrument and your PC with the modified cable.
- 4. The PC will recognize a new hardware (USB to serial converter).
- Step 3: Go to the control panel  $\rightarrow$  system  $\rightarrow$  hardware  $\rightarrow$  device manager and check the assigned COM-port ("Profilic USB-to-serial COM port") for your OD600 DiluPhotometerTM. The port should be in range of 1 - 10. If a COM-port higher than 10 is assigned please change the COM-port to one in the range of  $1 - 10.$

#### Change of COM-port:

Double-click the COM-port Go to Port Settings  $\rightarrow$  Advanced Change the COM-number to one in the range of 1 - 10

# 2. DOWNLOAD DATA:

Open the Protein Quantification Software and enable Macros. The software will be automatically ready for use.

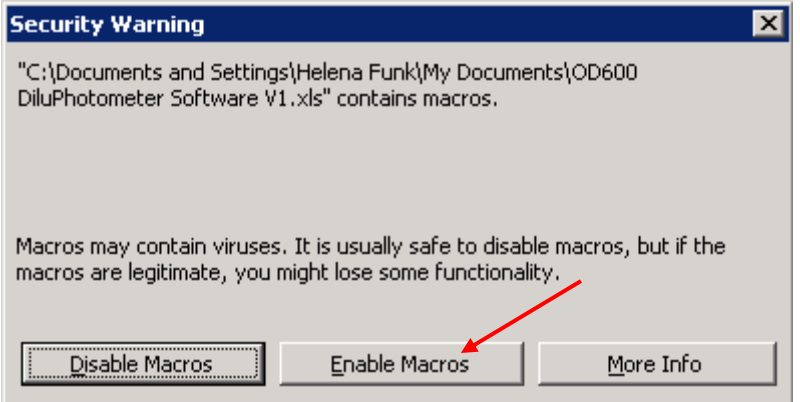

The security level of the OD600 Makro should always be set on middle range; otherwise you cannot activate the macro.

The security level itself can be set in Excel 2003 under Tools  $\rightarrow$  Macro  $\rightarrow$  Security.

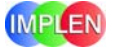

Step 1: Click the "Download Data" button.

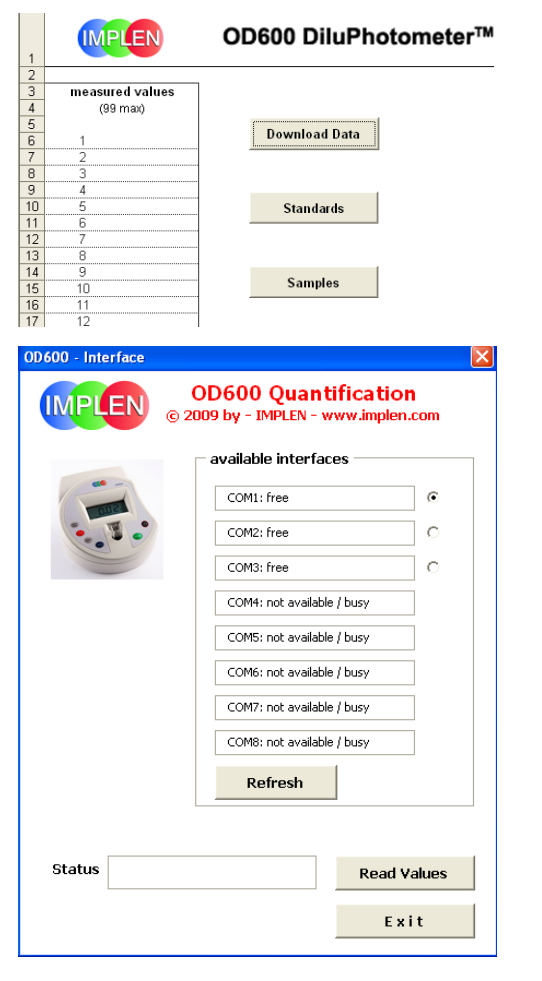

- Step 2: The window OD600 interface will be opened.
- Step 3: Please select the defined COM-Port of your instrument depending on the connection you have chosen (serial or USB).

With the Refresh button you can actualize the status of the available interfaces e.g. if you change the connected port during the software is running.

Step 4: Click the "Read Values" button. The message "Press 'OK' and then press 'print' on device within 20 seconds" will appear. Press OK and then press the recall/print button on your OD600 DiluPhotometer™. The memory (MEM) number on the display of your OD600

DiluPhotometer<sup>™</sup> is flashing during data transfer.

Attention: Be sure that the memory number on the display of your OD600 DiluPhotometerTM is not flashing at the beginning of step 4. If it is flushing press the mem or blank button once.

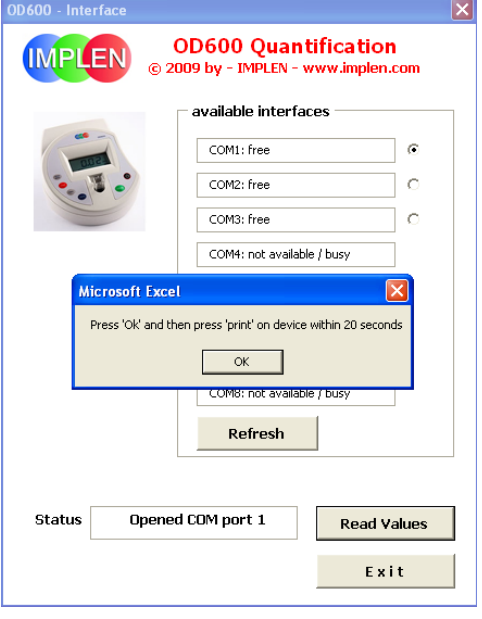

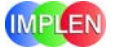

- Step 5: Stored data will be transferred automatically into the measured values table. After transfer the message "Transfer finished" appears. Click OK.
- Step 6: Exit the OD600 Interface window by Exit.

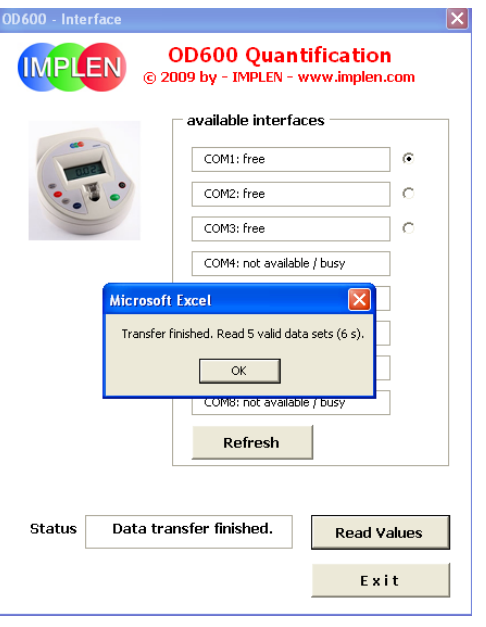

# 3. STANDARD CURVE CREATION

After completion of the data transfer into the Protein Quantification Makro your standard curve can be created the following way:

Step 1 Press the Standards-button and insert the Number of standards.

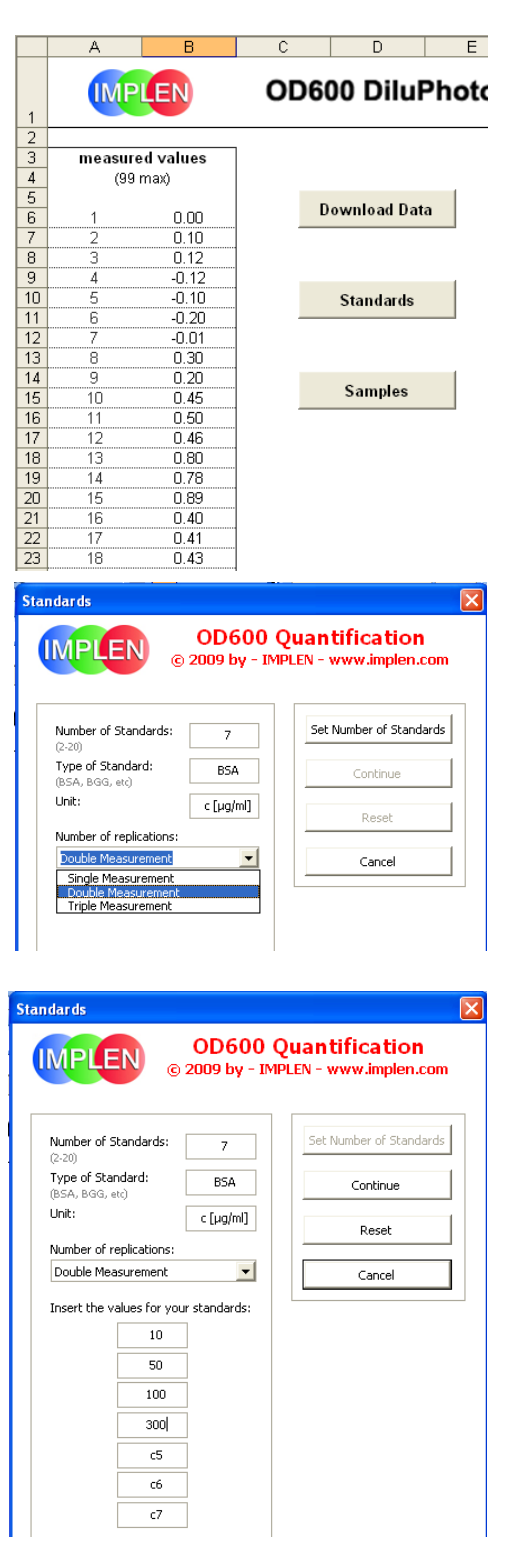

- Step 2 Insert the Type of your standard like BSA, IGG etc.
- Step 3 Insert the Unit of your standard.
- Step 4 Choose the possible Number of replications which are: single/double/triple measurement.
- Step 5 Click Set Number of Standards to continue.
- Step 6 Insert the concentration values of your standard (c1, c2, c3...). Press Enter to confirm each value or use the arrow buttons to choose the next standard. You can always return to the main-page by pressing the button Cancel
- Step 7 Press Continue to select the OD-standard-values from the transferred data list.

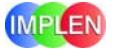

Step 8 For standard single measurement: select all values at once.

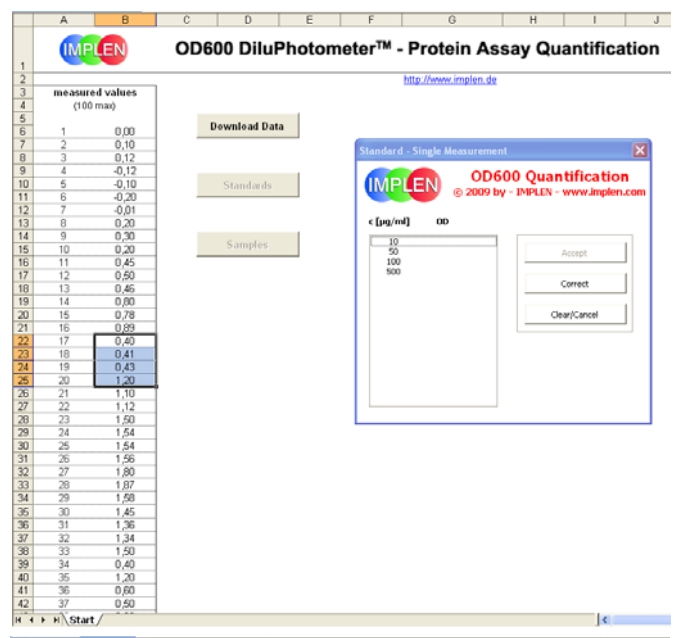

- Step 9 For standard double/ triple measurement: select the values for each standard concentration one after the other.
- Step 10 For all: the absorbance values can be selected in free or direct order. For the selection of non-neighbouring values use the control button. Press Enter to transfer the data in the standard table.
- Step 11 After selecting all necessary data press Accept.

 An appropriated result-sheet with the chosen user values of the standard will be opened automatically, including the selected data in a table form and the standard curve itself as graph. For sample analysis press the Sample-button to return to the main-page.

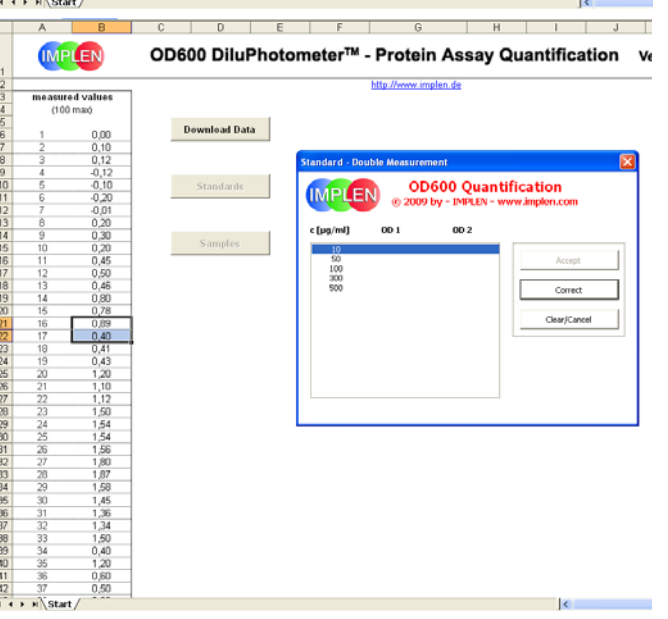

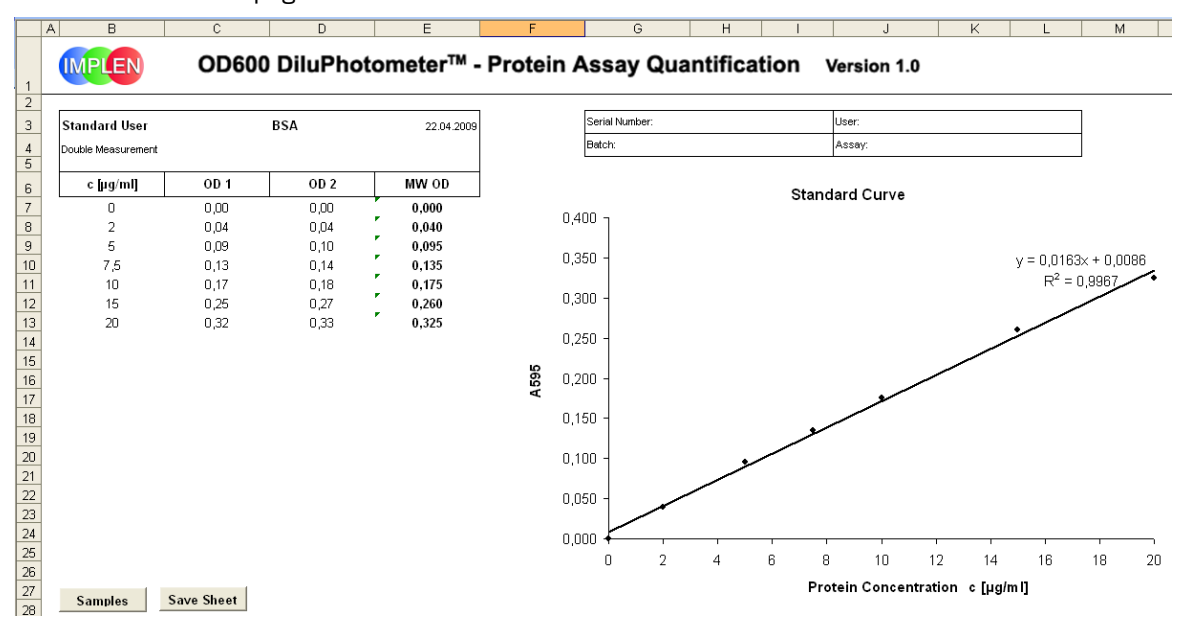

## 4. SAMPLE ANALYSIS

**IMPLEN** 

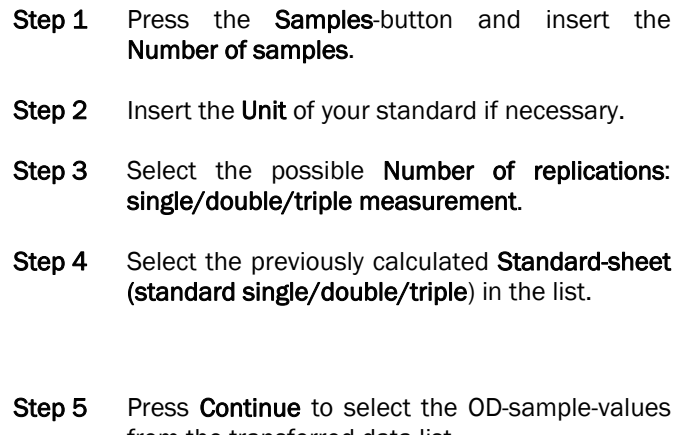

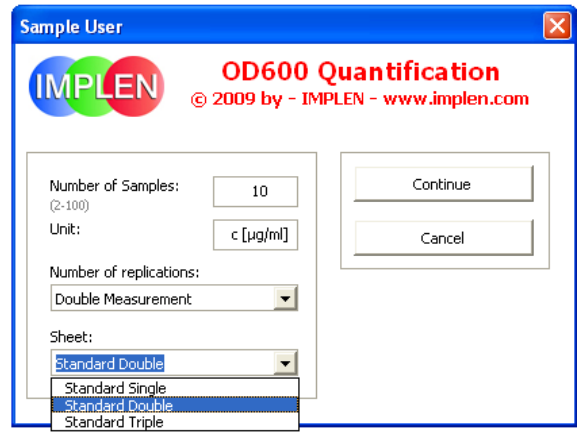

from the transferred data-list.

Select and transfer data according the standard-curve creation (see page 9). After selecting all necessary data press Accept. An appropriate result-sheet with the calculated sample-concentrations of the user will be opened automatically in table form.

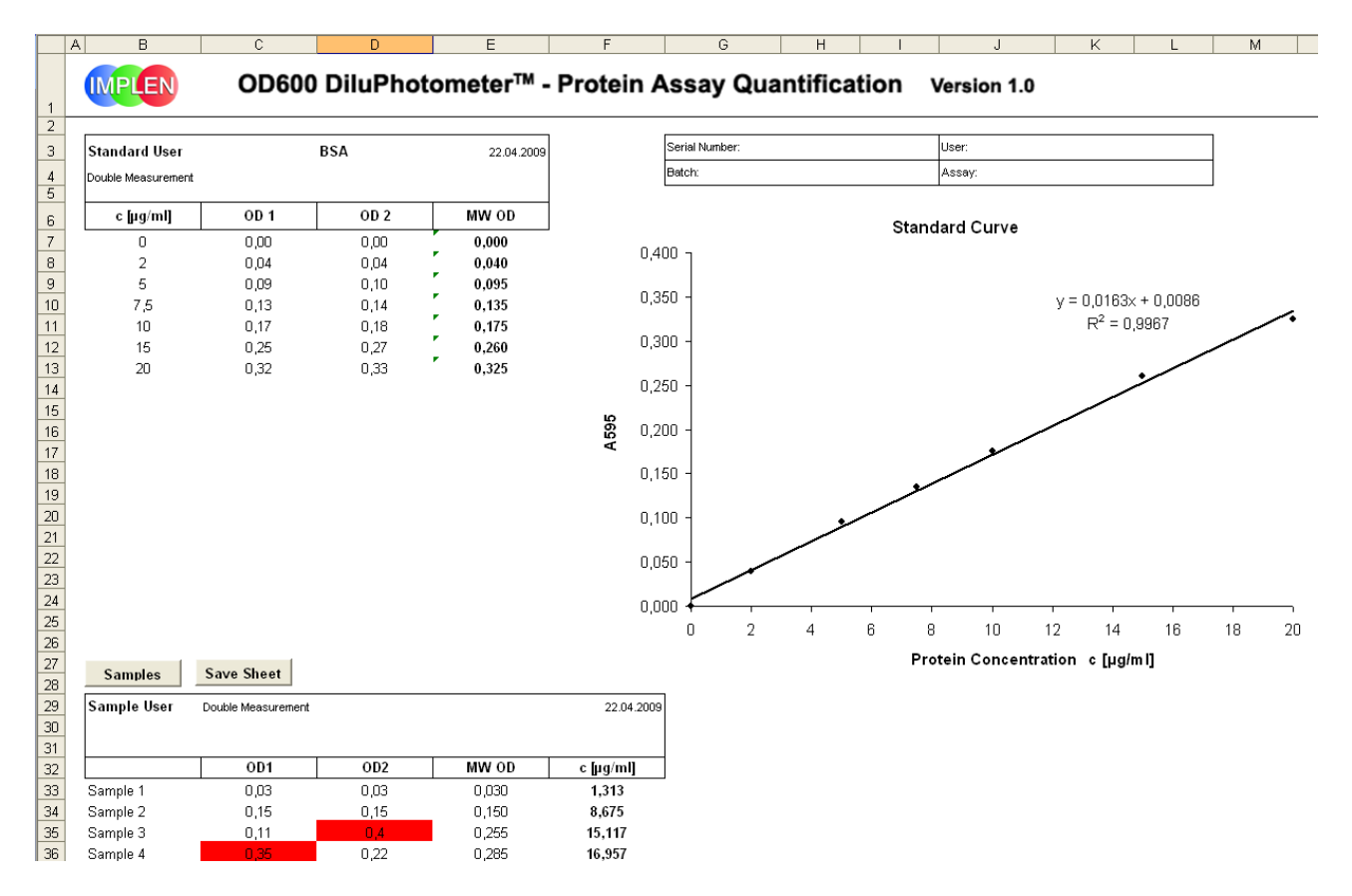

Sample values which are out of the standard-curve (MW OD) range will be marked red in the results-sheet and can be deleted. If you want to save your results-sheet please press **Save Sheet**. Then your data can be saved as Excel file in the appropriate folder inside your system.